# **NEW YORK TIMES MAGAZINE - ACCESS INSTRUCTIONS**

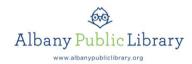

#### STEP 1

Visit Albany Public Library's Research Databases page, and click on GALE Academic OneFile. You may be asked to enter your library card number.

#### STEP 2

Click on "Go to Publication Search" near the bottom right.

## STEP 3

In the Publication Search box, type in "The New York Times Magazine." One of the results will be The New York Times Magazine; The New York Times Company. Click on that.

### STEP 4

You can now choose a particular issue by selecting a date from the Full Text Coverage calendar. It will show you the articles from that day's issue.

Another option is to type a keyword into the SEARCH WITHIN THIS PUBLICATION box on the right. After doing an initial search, you can change or add to the search by clicking on the blue "Revise Search" text at the top of your results list. This will allow you to continue searching just within the New York Times Magazine.

## **ADDITIONAL INFORMATION**

- If you are looking for a recent article, try searching for keywords from the article rather than the title of the article. The titles in these databases often don't match the titles found in online versions of The New York Times Magazine.
- New York Times articles are not available in these databases. However, they are available through GALE: OneFile News or New York State Newspapers on our Research Databases page.
- New York Times Book Review articles are not available through any of our databases.